## LORDQUICK START GUIDE

# $G$ -Link $^{\circ}$ -200 $^{\circ}$ Ruggedized High-Speed Triaxial Accelerometer Node

The G- Link- 200 wireless accelerometer node features an on- board triaxial accelerometer that allows high-resolution data acquisition at noise levels as low as 25 µg√Hz, lossless data transmission and node- to- node synchronized sampling at ±50 microseconds. The G-Link-200 can output continuous waveform data, or one of four derived channels, including Velocity RMS, Acceleration RMS, Acceleration p-p, and Crest Factor, allowing long-term monitoring of key performance indicators while maximizing battery life.

To acquire sensor data, the G- Link - 200 is used with a LORD Sensing data gateway such as the WSDA-101 or WSDA-1500 Base. G-Link-200 sensor nodes come with the following components.

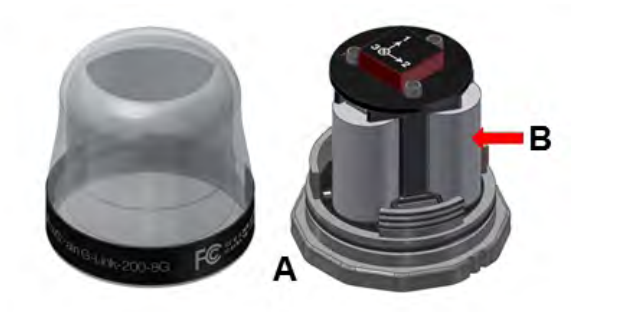

| <b>Item</b> | <b>Description</b>                     | Quantity |
|-------------|----------------------------------------|----------|
|             | G-Link-200 Wireless Accelerometer Node |          |
|             | 1/2 AA, 3.6 V Lithium Batteries        |          |

Table 1 - G-Link-200 Components List

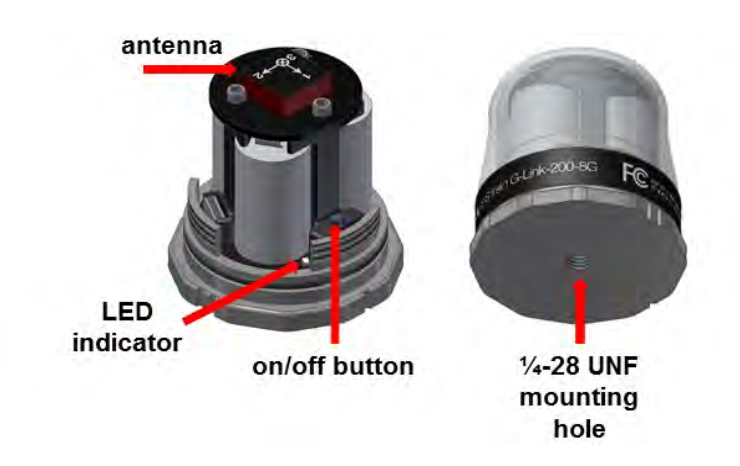

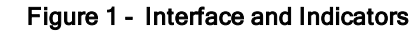

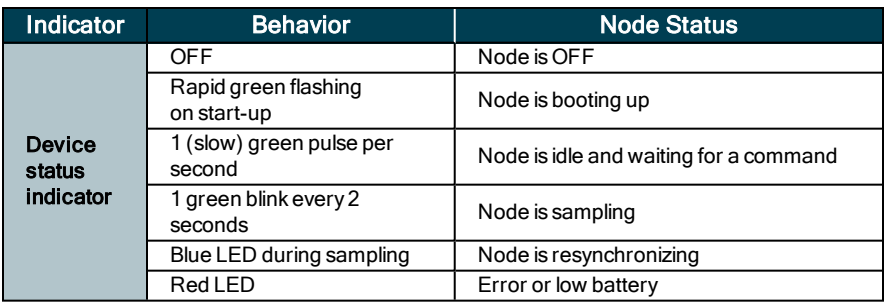

#### Table 2 - Indicator Behaviors

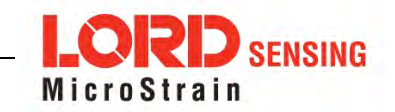

## SYSTEM OPERATION

Sensor nodes have three operational modes: active, sleep, and idle. When the node is sampling, it is in active mode. When sampling stops, the node is switched into idle mode, which is used for configuring node settings, and allows toggling between sampling and sleeping modes. The node will automatically go into the ultra low-power sleep mode after a user-determined period of inactivity. The node will not go into sleep mode while sampling.

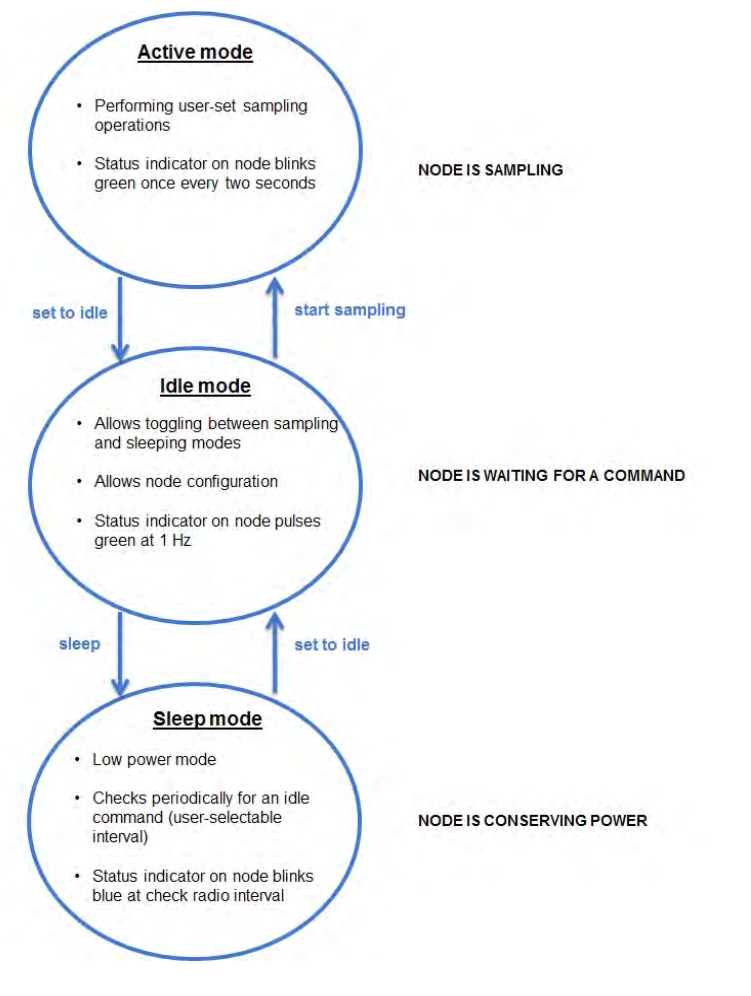

Figure 2 - Node Operational Modes

#### 1. Install Software

Install the SensorConnect software on the host computer before connecting any hardware. The SensorConnect software is available on the LORD Sensing website for free download:

#### [http://www.microstrain.com/software/software](http://www.microstrain.com/software/mscl)

#### 2. Establish Gateway Communication

The WSDA-101-Base USB gateway is used in this example. For information on how to use other gateways, refer to the gateway or SensorConnect user manual.

Drivers for the USB gateways are included the SensorConnect software installation. With the software installed, the USB gateway will be detected automatically whenever the gateway is plugged in.

- 1. Power is applied to the gateway through the USB connection. Verify the gateway status indicator is illuminated, showing the gateway is connected and powered on.
- 2. Open the SensorConnect software.
- 3. The gateway should appear in the Controller window automatically with a communication port assignment. If the gateway is not automatically discovered, verify the port is active on the host computer, and then remove and re-insert the USB connector.

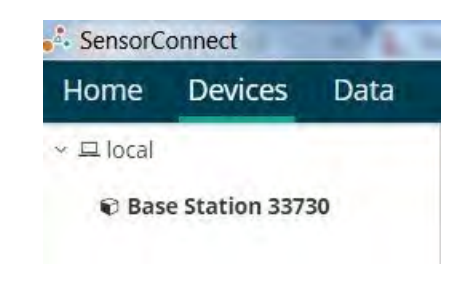

Figure 3 - USB Gateway Communication

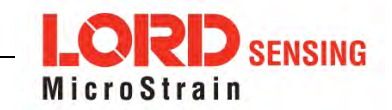

#### 3. Connect to Nodes

The node can be connected with the automatic node discovery feature and by manually entering the node address and then searching for it on the current gateway communication frequency.

1. If the base and node are on the same operating frequency, the node will populate below the Base Station listing when powering on the G-Link-200.

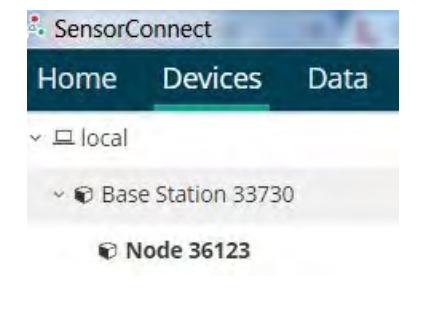

Figure 4 - Automatic Node Discovery

2. If a red circle with a number appears next to Base Station, the node is operating on a separate radio channel. Select the Base Station and then select the Nodes on Other Frequencies tile.

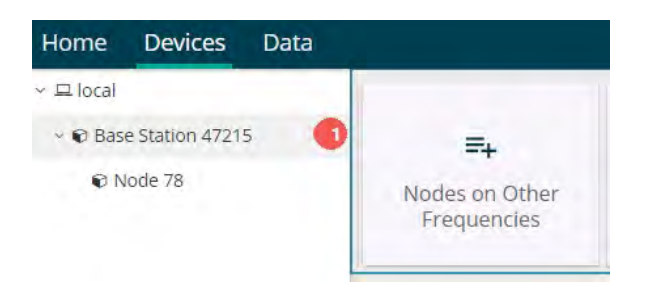

Figure 5 - Nodes On Other Frequencies

3. Highlight the new node being added. Select Move Node to Frequency (#).

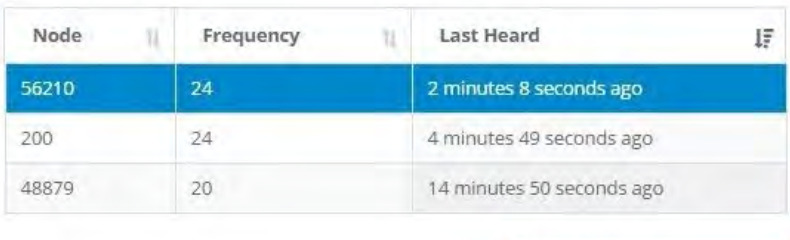

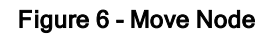

4. When manually entering the node address, select Manual Add Node, enter Node Address, last known Frequency (factory default is 15), and select Add Node.

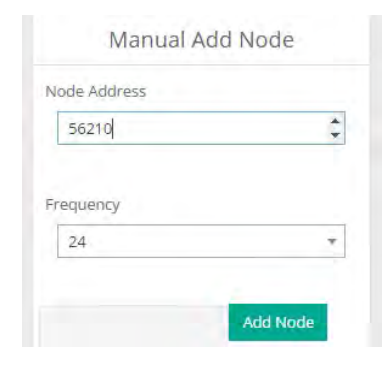

Figure 7 - Adding a Node by Address

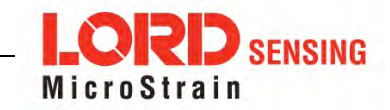

Move Node to Frequency 15

## 4. Configure Node

Node settings are stored to non-volatile memory and may be configured using SensorConnect. For details related to node configuration, see Wireless Sensor Configuration on page 1.

For this example, the G- Link- 200 is using the default settings found under Configure > Hardware([Figure 8 - Node Configuration](#page-3-0)).

Input Range: ± 2 G's (acceleration)

Low Pass Filter: 1,000 Hz

#### High Pass Filter: Disabled

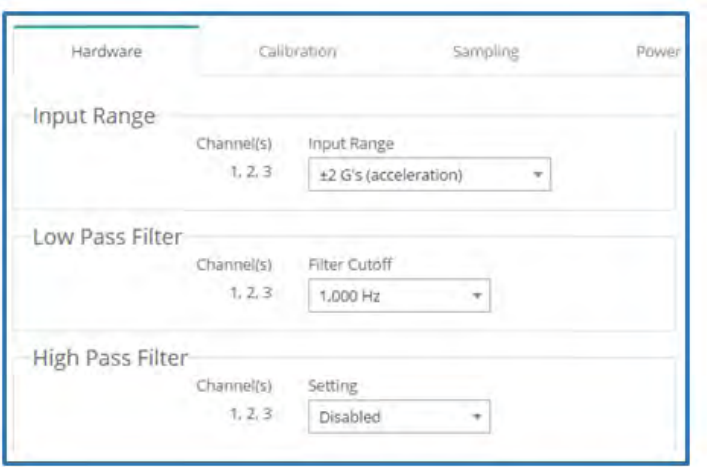

## Figure 8 - Node Configuration

## <span id="page-3-0"></span>5. Configure Sampling Setting and Start Data Acquisition

- 1. Left click on the Base Station > Sampling, and indicate the nodes to be sampled by checking the box to the left of each node.
- 2. Under 3 Channels, select Raw Channels, ch1, ch2 and ch3 from the drop down menu.

3. Under Sampling, select Sample Rate from the drop down menu, select Continuously to sample indefinitely.

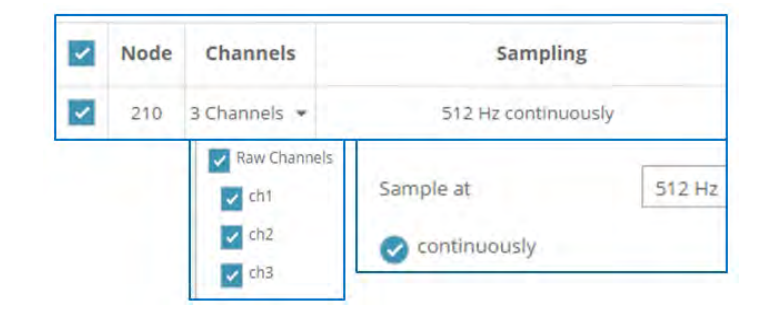

### Figure 9 - Sampling Setting

- 4. Select Apply and Start Network.
- 5. Select Create Quick View Dashboard in the pop up window immediately to create a dashboard of the new data.

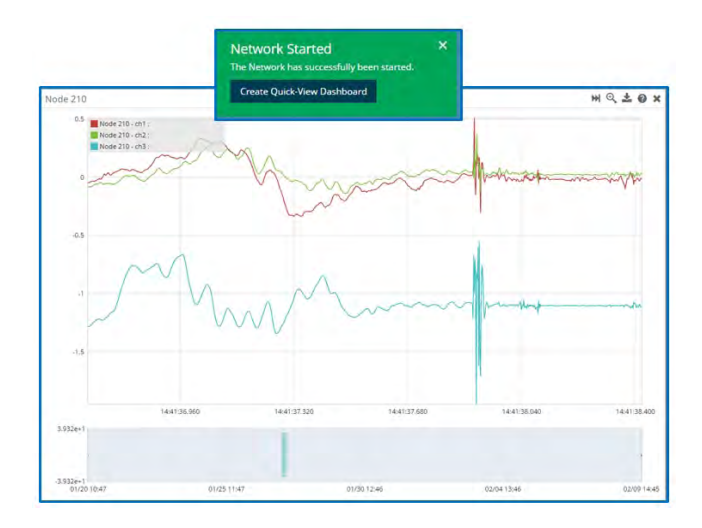

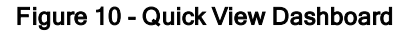

#### 6. Replacing Batteries

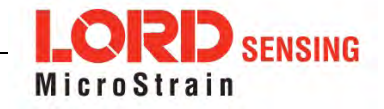

- 1. Remove the cap from the G-Link-200.
- 2. Remove the three ½ AA batteries from the G-Link-200.
- 3. Insert three new ½ AA batteries (Saft LS 14250 recommended), observing the correct polarity orientation. The positive polarities are indicated on the batteries and the node by a "+" symbol.
- 4. Replace the cap.

#### 7. Battery Hazards

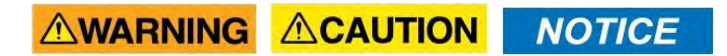

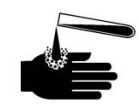

Lithium batteries contain toxic chemicals that are harmful to humans and the environment. Disposal is subject to federal and local laws. Do not discard the battery or the node in the trash. Follow proper battery disposal protocol, or contact LORD Sensing Technical Support for information on extracting the battery or returning the product for proper recycling and disposal.

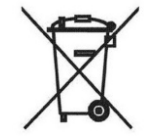

## 8. Regulatory Compliance Information

#### FCC ID: XJQMSLINK0005

#### IC ID: 8505A-MSLINK0005

#### G-Link-200 Ruggedized High-Speed Triaxial Accelerometer Node

This device complies with Part 15 of the United States FCC Rules, and Industry Canada's licenseexempt RSSs. Operation is subject to the following two conditions: 1) This device may not cause interference, and 2) This device must accept any interference, including interference that may cause undesired operation of the device. Changes or modifications, including antenna changes not expressly approved by LORD Corporation could void the user's authority to operate the equipment.

Cet appareil est conforme à la Partie 15 des Règles de la FCC des États-Unis et aux RSSS exempts de licence d'Industrie Canada. Le fonctionnement est soumis aux deux conditions suivantes: 1) Cet appareil ne doit pas causer d'interférences et 2) Cet appareil doit accepter toute interférence, y compris les interférences pouvant entraîner un fonctionnement indésirable de l'appareil. Les changements ou modifications, y compris les changements d'antenne non expressément approuvés par LORD Corporation, pourraient annuler l'autorisation de l'utilisateur d'utiliser l'équipement.

\_\_\_\_\_\_\_\_\_\_\_\_\_\_\_\_\_\_\_\_

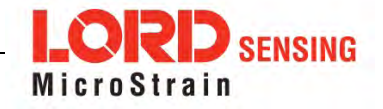